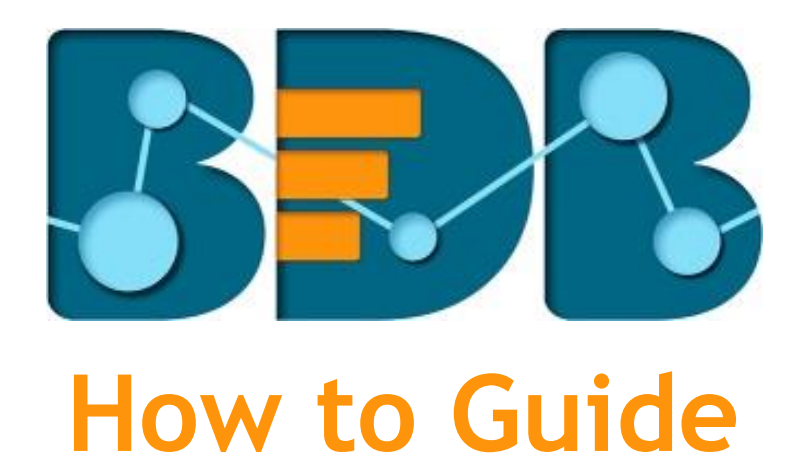

# **Geospatial Settings**

**Version: Release 3.0**

**Date: 31st August 2017**

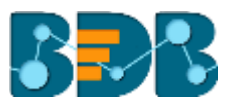

### Contents

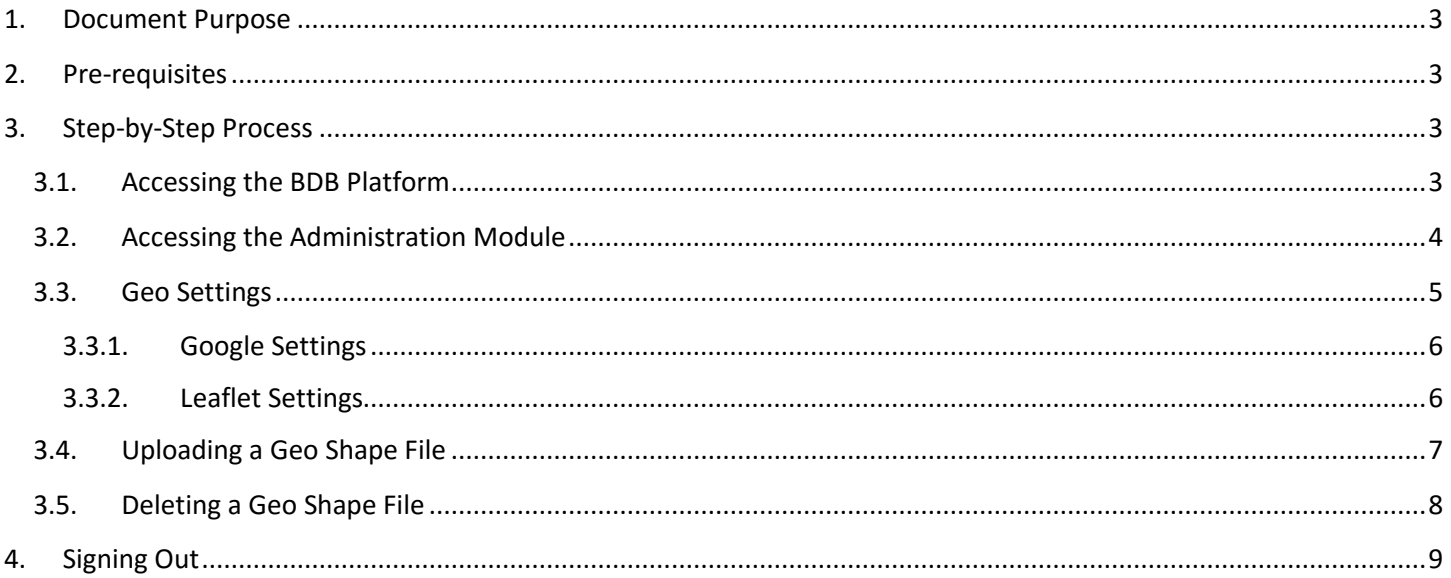

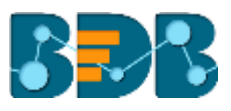

### <span id="page-2-0"></span>**1. Document Purpose**

The purpose of this document is to guide users on how to configure the required settings for the Geospatial plugin of the BDB Platform. It is recommended that users follow the step by step process given below.

### <span id="page-2-1"></span>**2. Pre-requisites**

- o Browser that supports HTML5
- o Operating System: Windows 7
- o Basic understanding of the BizViz Server

### <span id="page-2-2"></span>**3. Step-by-Step Process**

#### <span id="page-2-3"></span>**3.1. Accessing the BDB Platform**

This section explains how to access the BizViz Platform and variety of plugins that it offers:

- i) Open BDB Enterprise Platform Link:<http://apps.bdbizviz.com/app/>
- ii) Enter your credentials to log in.
- iii) Click '**Login**'

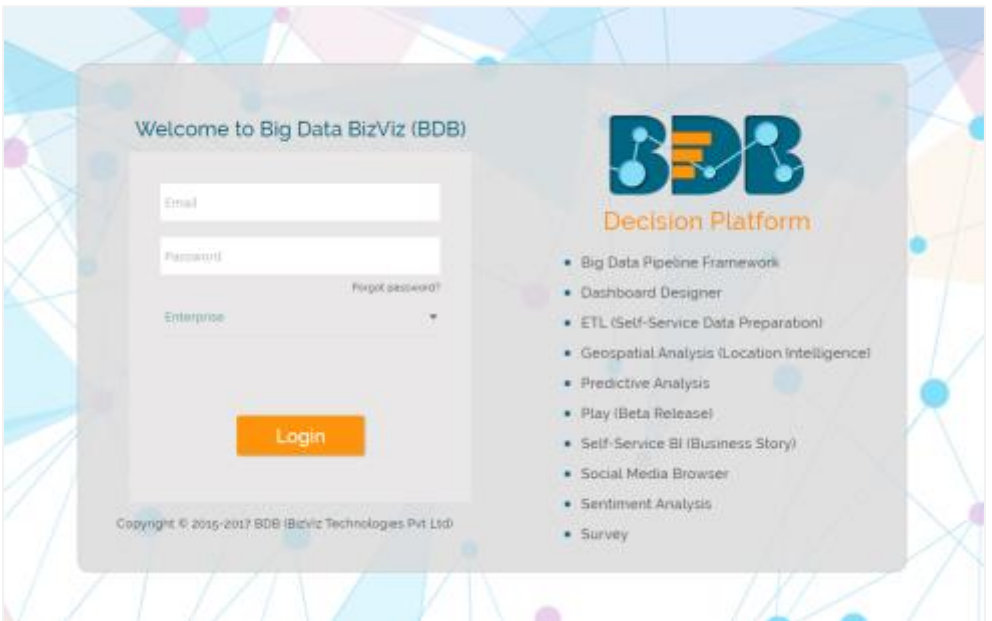

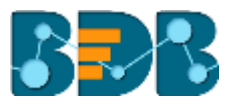

iv) Users will be redirected to the BDB Platform home page.

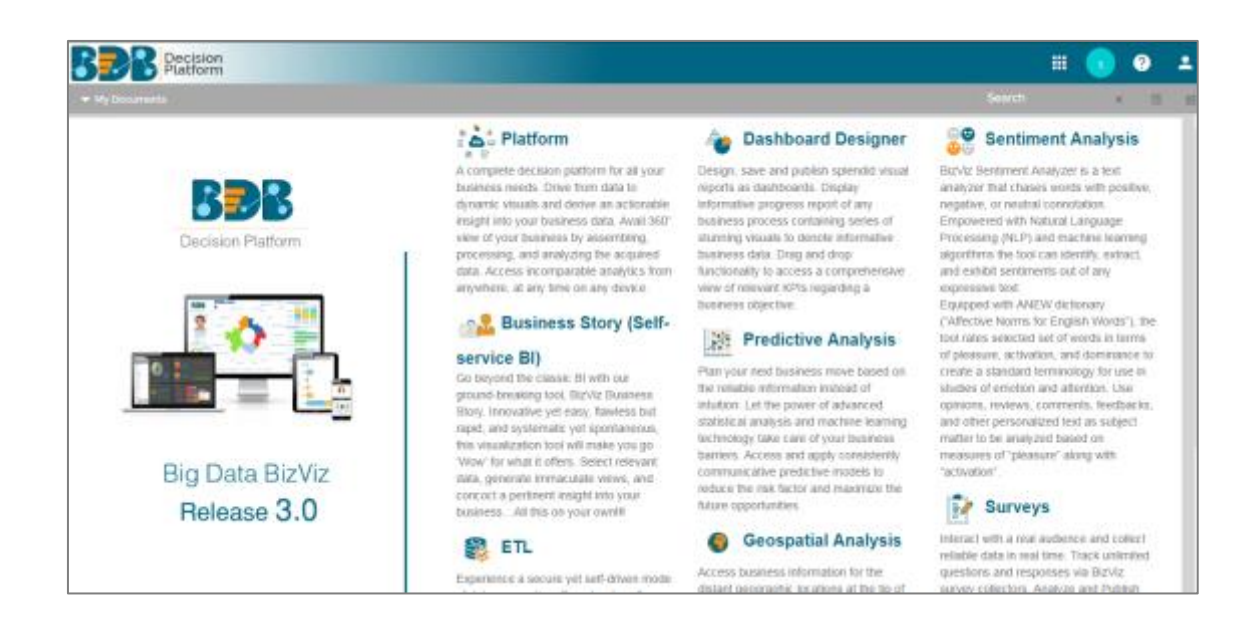

#### <span id="page-3-0"></span>**3.2. Accessing the Administration Module**

Configuration settings for the various platform plugins are covered under this section.

- i) Navigate to the Platform home page.
- ii) Click '**Apps**' menu
- iii) A menu containing all the plugins will be displayed.
- iv) Select and click the '**Admin**' plugin.

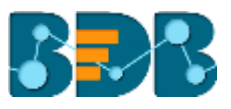

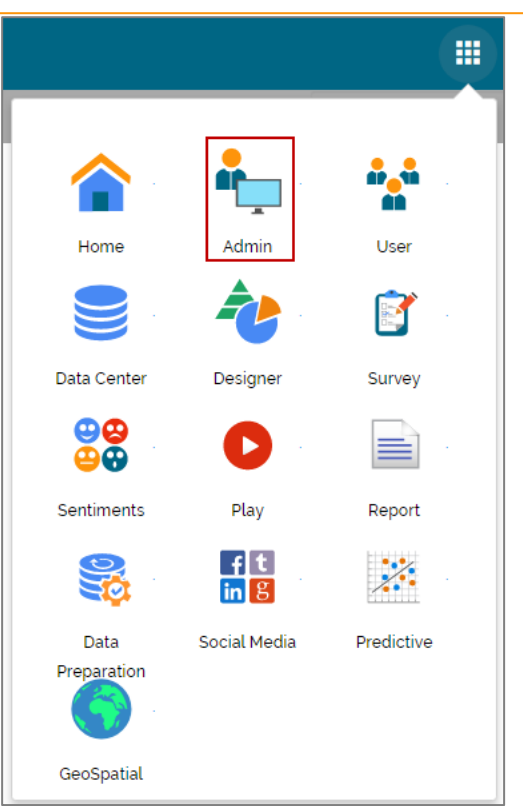

- v) Users will be directed to the '**Administration**' page**.**
- vi) Various administration options will be displayed on the left side of the page.

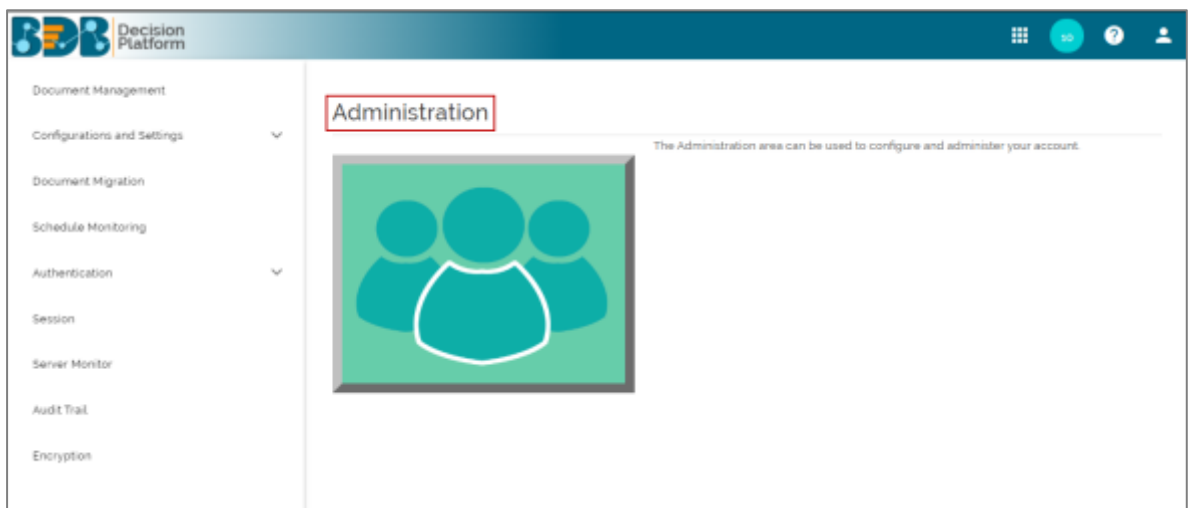

#### <span id="page-4-0"></span>**3.3. Geo Settings**

The Geo Settings option is provided to configure the required settings for the Geospatial plugin of the BDB Platform.

Users can access the '**Geo Settings**' from drop-down menu of the '**Configuration and Settings**' admin option.

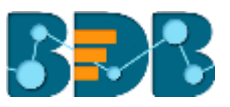

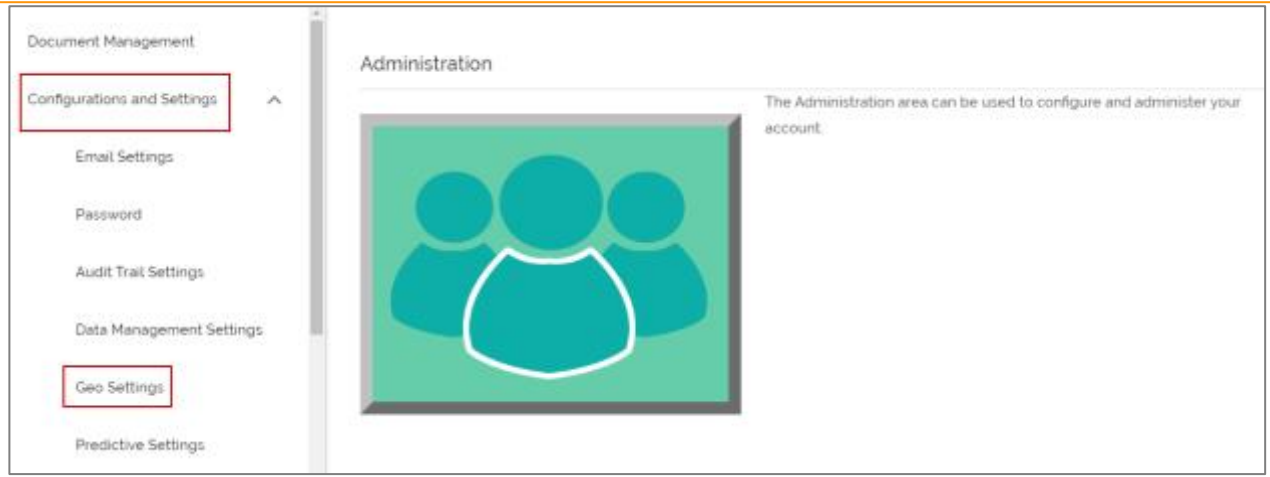

Users can configure two types of Map settings via the '**Geo Settings**' option:

#### <span id="page-5-0"></span>**3.3.1. Google Settings**

Fill in the following information:

- i. **Map Type**: It will be preselected.
- ii. **Map Key**: Enter the map key that has been provided by Google (To be purchased from Google).
- iii. Click '**SUBMIT**'

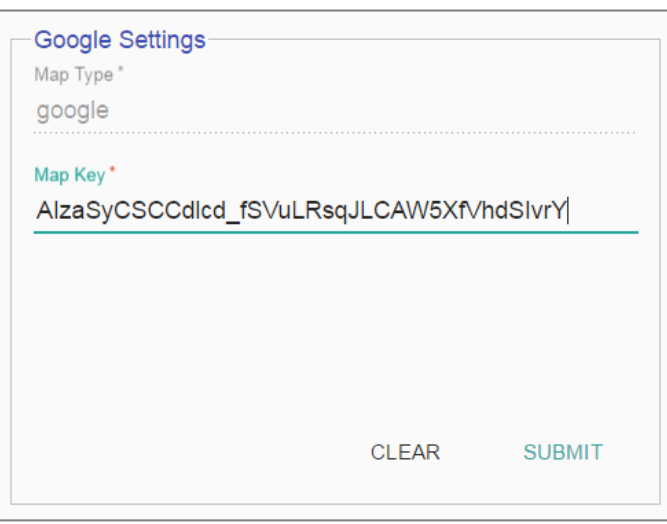

#### <span id="page-5-1"></span>**3.3.2. Leaflet Settings**

Fill in the following information:

- i. **Map Type:** It will be preselected
- ii. **Map Url:** URL of the selected map (provided by the open-source vendors)
- iii. **Attribution:** Configuration parameters for the map (provided by the open-source vendor)
- iv. Click '**SUBMIT**'

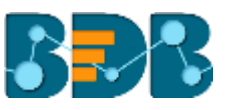

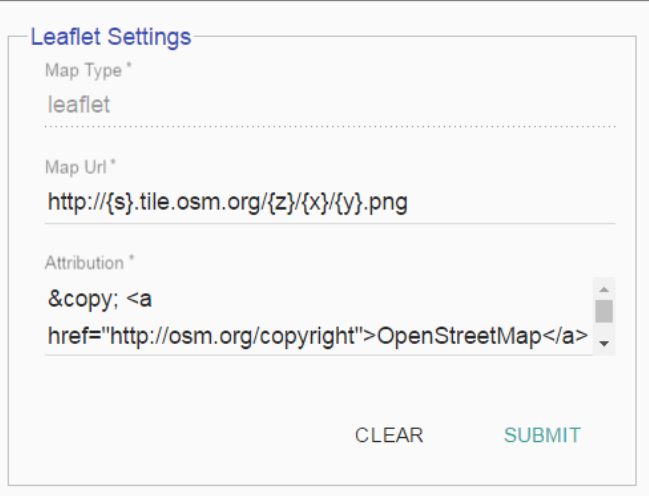

#### <span id="page-6-0"></span>**3.4. Uploading a Geo Shape File**

i) Click 'Add' button **<sup>+</sup>** provided next to the '**Upload Geoshape File**'.

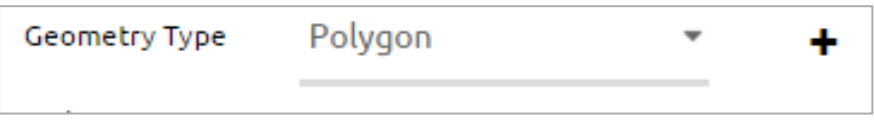

- ii) '**Upload Geo Shape File**' fields will be displayed.
- iii) Enter the following information:
	- i. **Name**: Title for the map
	- ii. **Geometry Type**: Select anyone Geometry type from the drop-down menu (out of '**Polygon**' or '**Line**')
	- iii. **Shape File**: Browse a shapefile from the system and upload (Only '**json** 'and '**js**' formats are supported)
- iv) Click '**SUBMIT**'

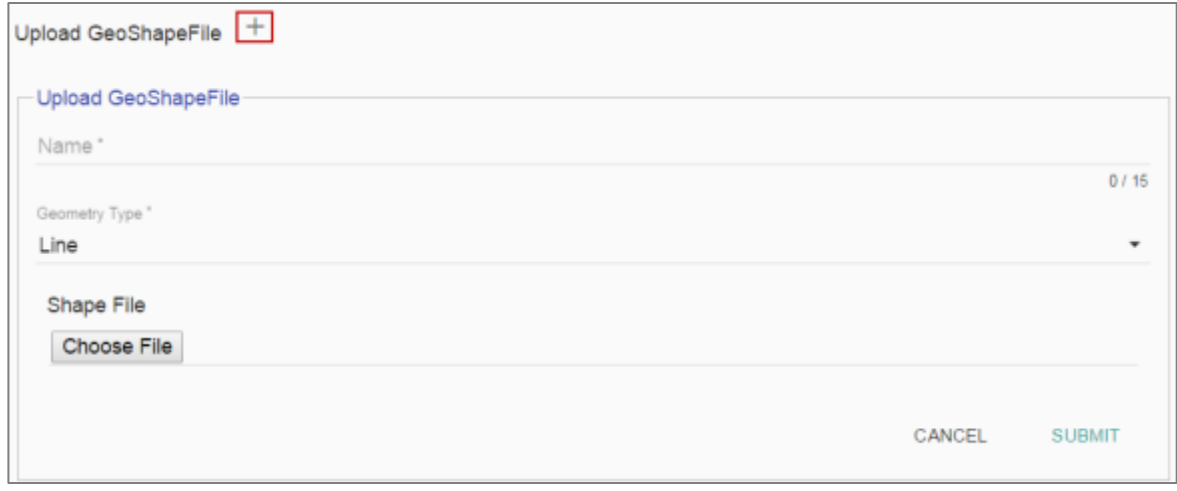

- v) A message will pop-up to assure that the file has been uploaded.
- vi) All the uploaded Geo Shapefiles will be displayed in the list format.
- vii) Select a Geometry Type using the check-box.
- viii) Use '**Search Shape**' space to search a Geo Shapefile.

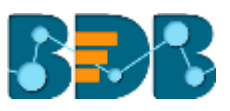

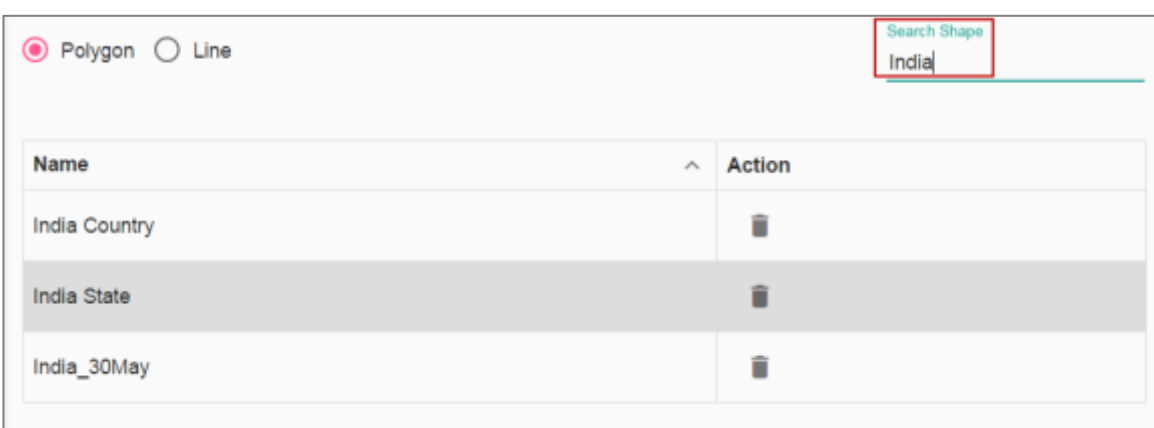

#### <span id="page-7-0"></span>**3.5. Deleting a Geo Shape File**

- i) Select an uploaded Geo Shapefile from the list (as displayed at the bottom of the window).
- ii) Click the 'Delete' icon **provided next to a Geo Shape File.**

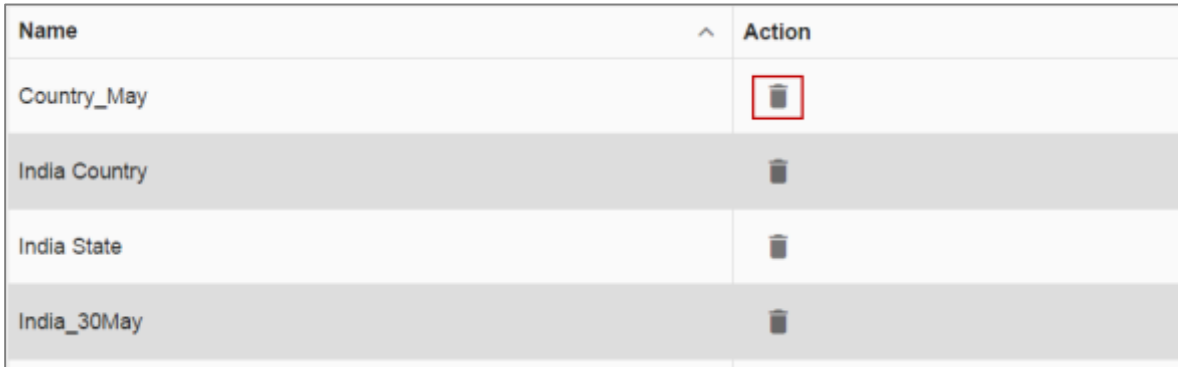

- iii) A new window will pop-up to confirm the deletion.
- iv) Select '**YES**'

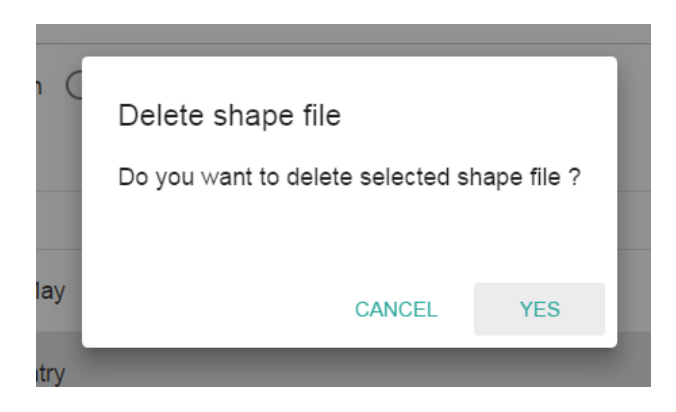

v) The selected Geo Shapefile will be removed from the list.

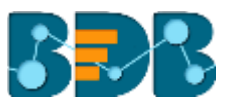

## **4. Signing Out**

<span id="page-8-0"></span>The following steps describe how to sign out from the BizViz Platform:

- i) Click the 'User' icon **or all contract** on the Platform home page.
- ii) A menu appears with the logged in user details.
- iii) Click '**Sign Out**'
- iv) Users will be successfully logged out from the **BizViz Platform**.

**Note:** By Clicking the '**Sign Out**' option users will be redirected to the '**Login**' page of the BizViz platform.